# **PA FBLA STATE LEADERSHIP CONFERENCE Step-by-Step Lodging Procedures**

- 1. Go t[o www.pafbla.org](http://www.pafbla.org/)
- 2. At the left, expand the "**adviser area**."
- 3. Choose "**SLC Lodging Registration**."
- 4. You will be prompted for a username and password. This is the same username and password that you used to complete the SLC Registration and RLC Registration.
- **5. Once you log in, you will see this screen: (illustrations are not current year images)**

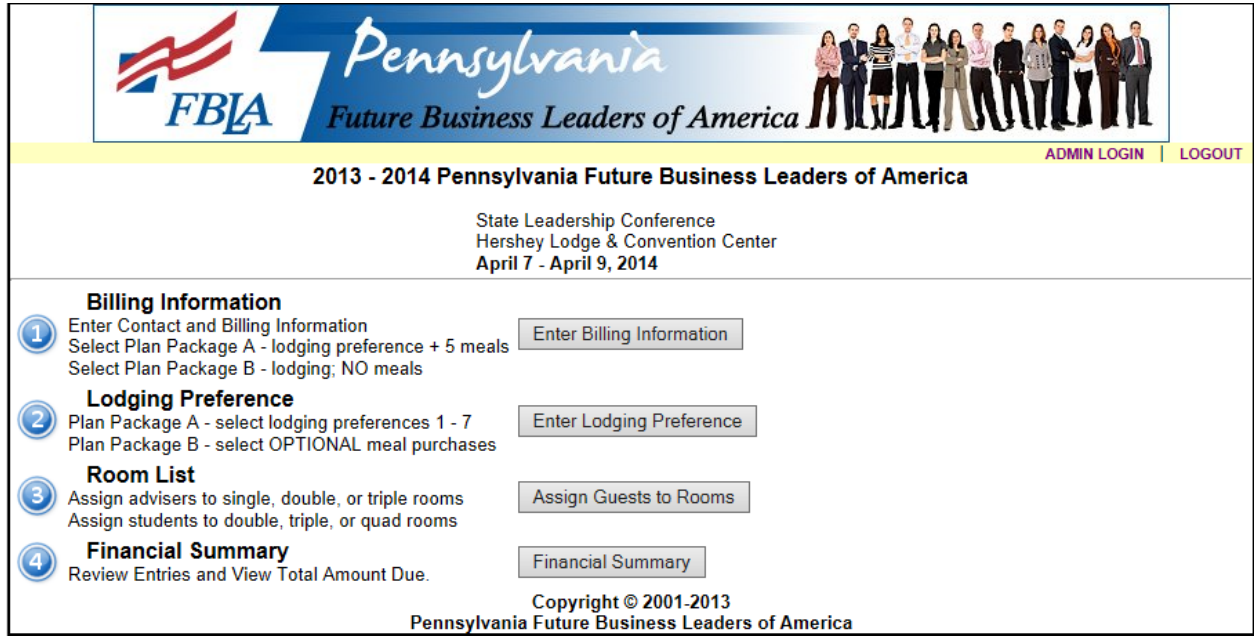

## **6. Click on step 1—"Billing Information." You will see the following screen:**

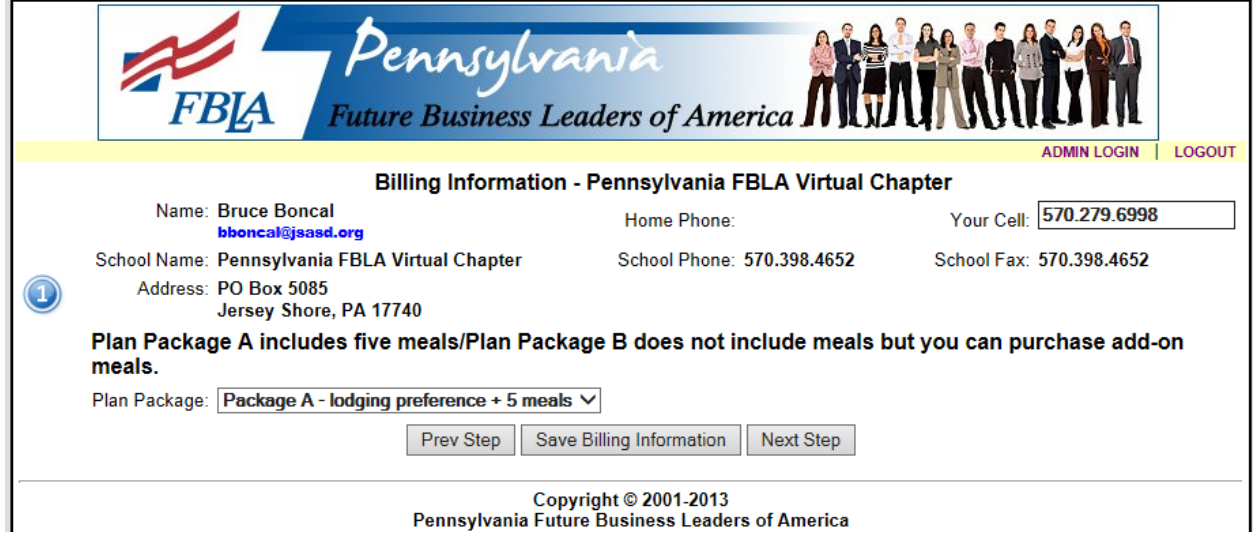

**7. Check for the following items in the "Billing Information" area:**

- a. Is the adviser name and e-mail address correct?
- b. Is the school name correct?
- c. Is the school address correct?
- d. Is the adviser home phone correct?
- e. Is the school phone correct?
- f. Is the school fax correct?
- g. Have you entered your cell phone number in the space provided?

\*\*\*\*If you find any incorrect information, please e-mail all changes to: **bboncal@pafbla.us**.

**8. On the same page, you will need to make a choice from the "plan package" pull-down menu. See the illustration below. Choosing the correct plan is important to completing the lodging form.**

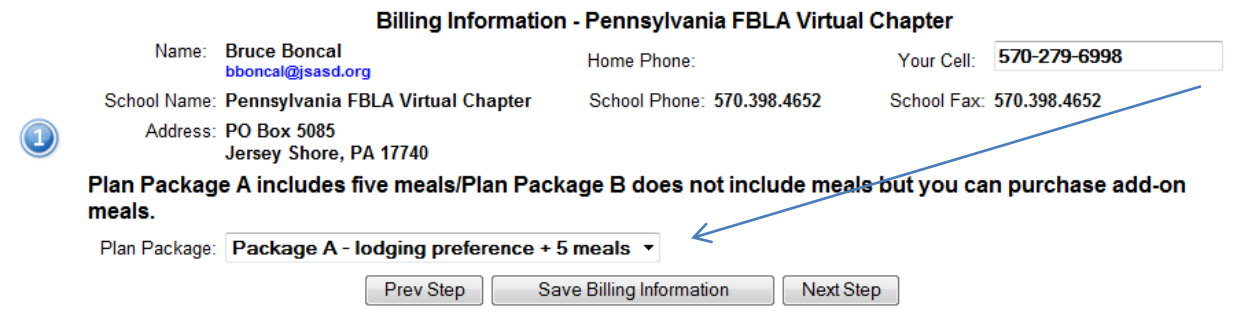

**9. Once complete, click "save billing information." That will bring you back to the following screen:**

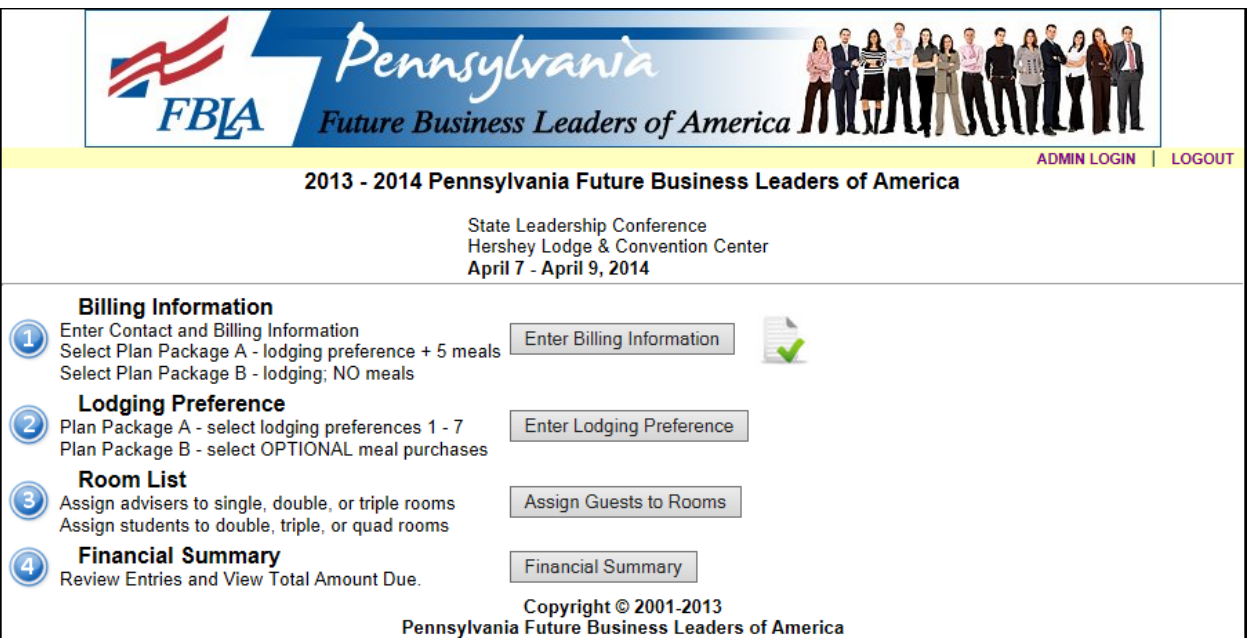

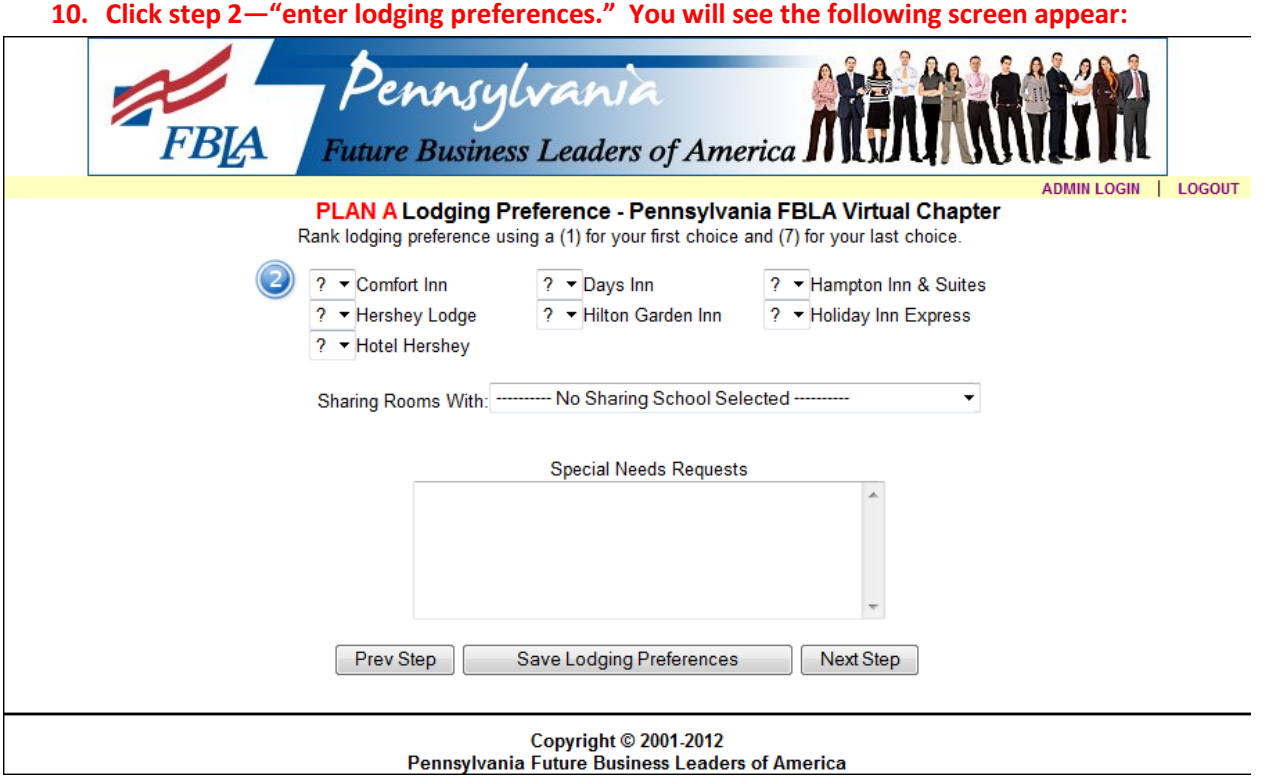

- **11. You "must" identify the priority order of your lodging by ranking all items from 1 to 8.**
- **12. If you want your school to share with another school, choose that school's name form the "sharing rooms with" pull-down menu.**
- **13. If you have "special needs," please complete the "special needs requests" area.**
- **14. Once you are done, click "save lodging preferences." The following screen will then appear:**

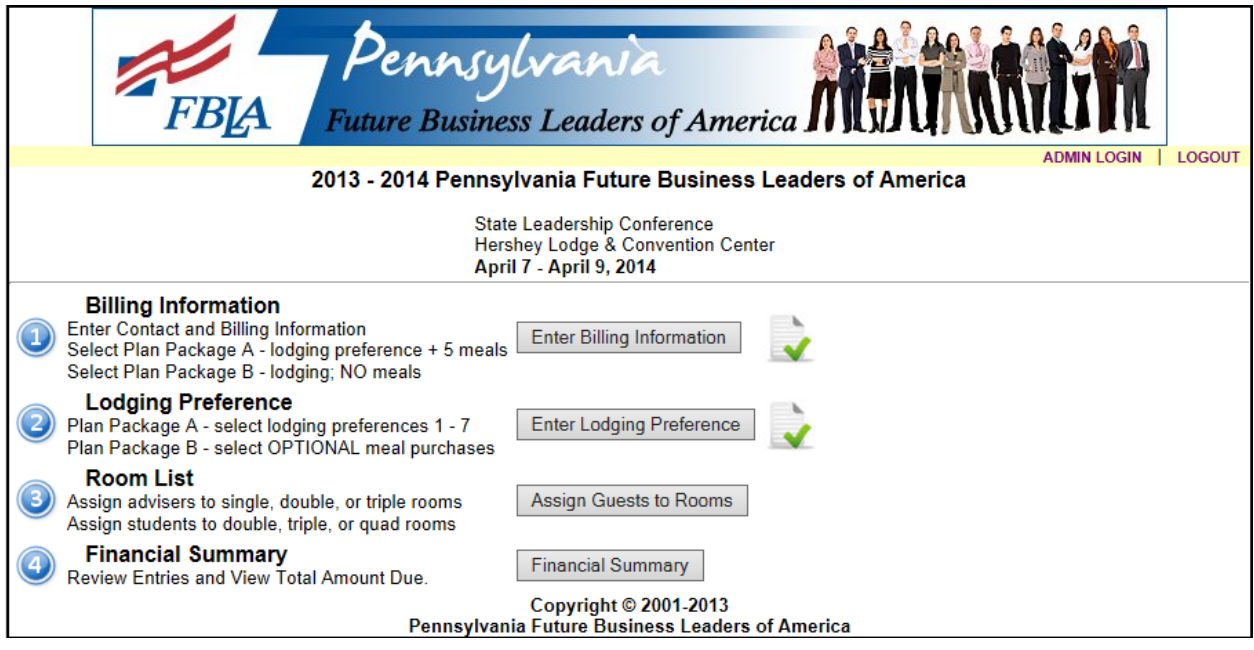

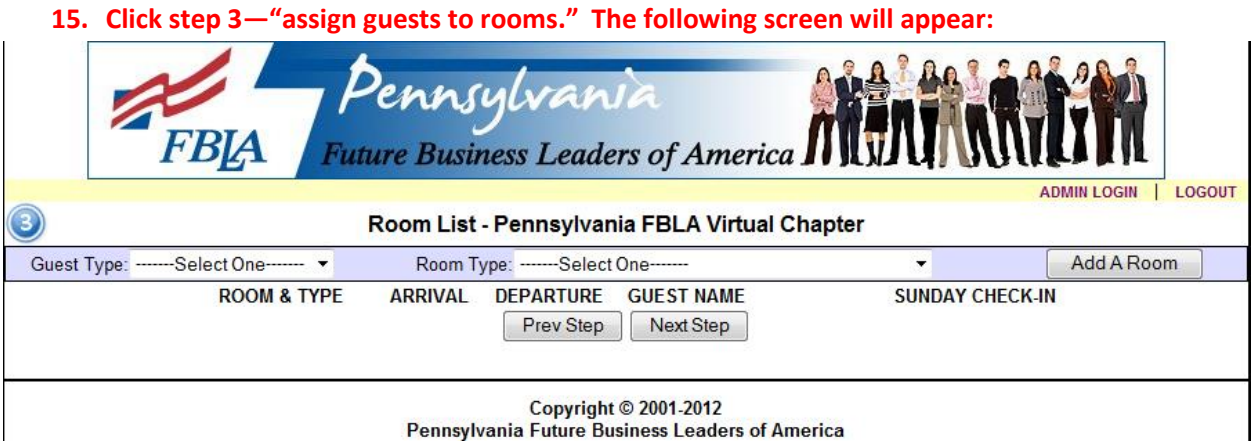

### **16. To enter advisers/guests/students into rooms, follow these steps:**

- a. Click "**guest type**" and choose adviser (adviser/guest/chaperone) or student.
- b. Choose "**room type**." The following options will be available to you:
	- i. Adviser—single room/double room/triple room
	- ii. Student—double room/triple room/quad room
- c. Click "**add room**." You will see the following screen:

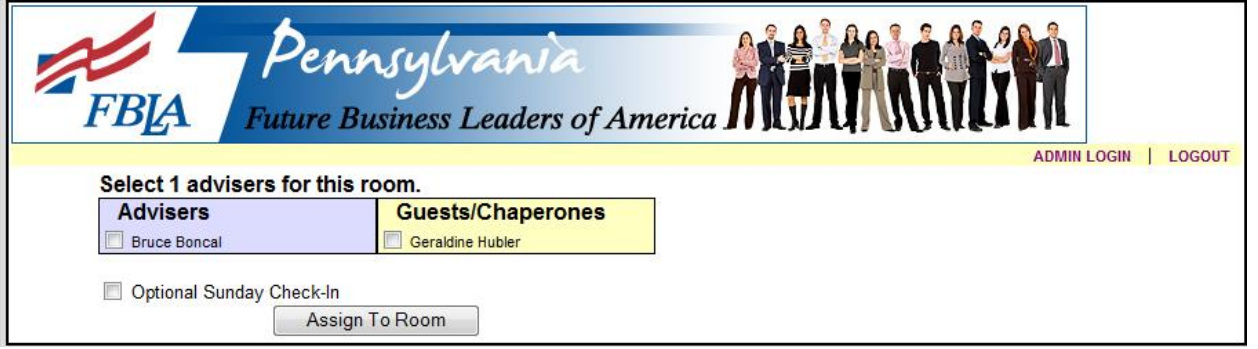

- **17. You must remember that you must have advisers/guests/chaperones and students registered for the conference to put them in rooms.**
	- a. If you do not see any names, it is likely that you have not completed online registration.
	- b. If you do not see students, it is likely that you did not enter a "gender" when you completed online registration.
- **18. If the names do appear, place a check mark next to the names of the individuals you wish to place in the room.**
- **19. If you are arriving on Sunday, click the "optional Sunday check in."**

**20. Once that room is complete, click "assign to room."**

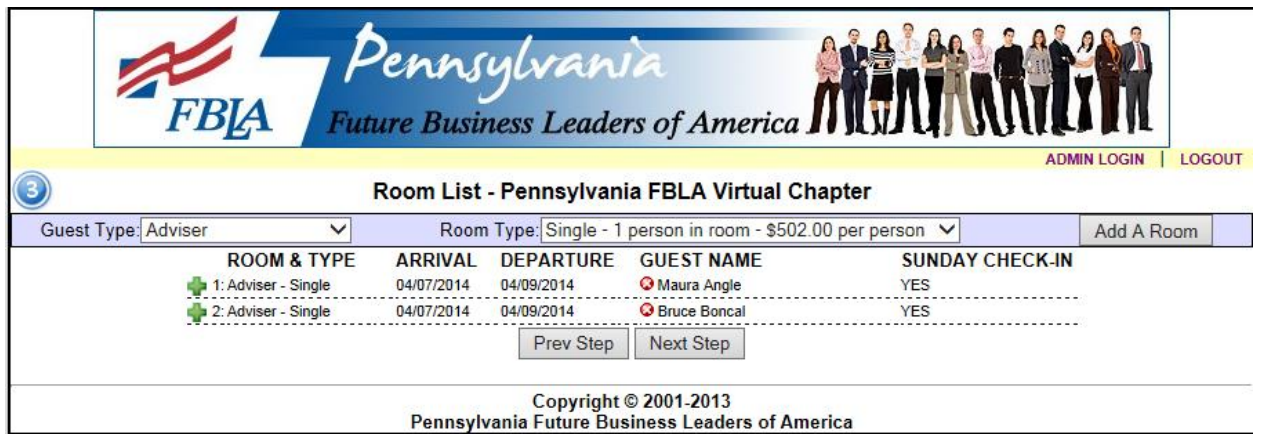

**21. Repeat the process for other rooms. You will see a list of rooms and their occupants build on the screen.**

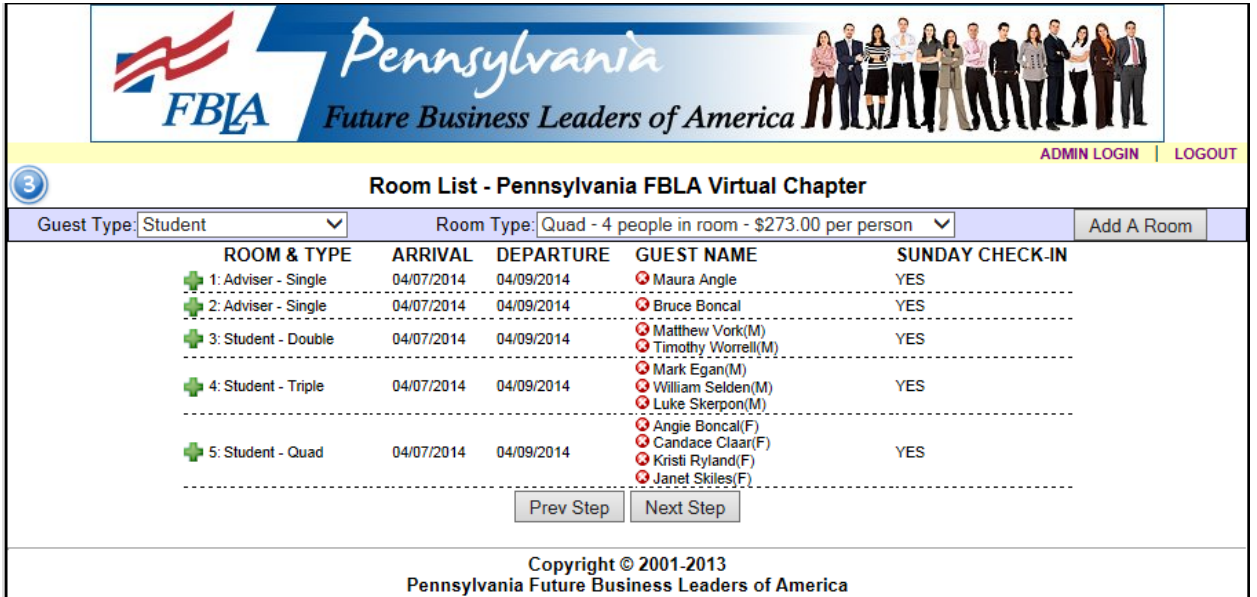

**22. Click the "next step" button.**

**23. Once you have completed the rooms, you will see the "financial summary" appear. Review the information. If all is complete, click "submit/print forms." Bruce Boncal and Janet Skiles will receive an e-mail notification that your forms have been submitted, and they will have a date and time stamp applied to your submission.**

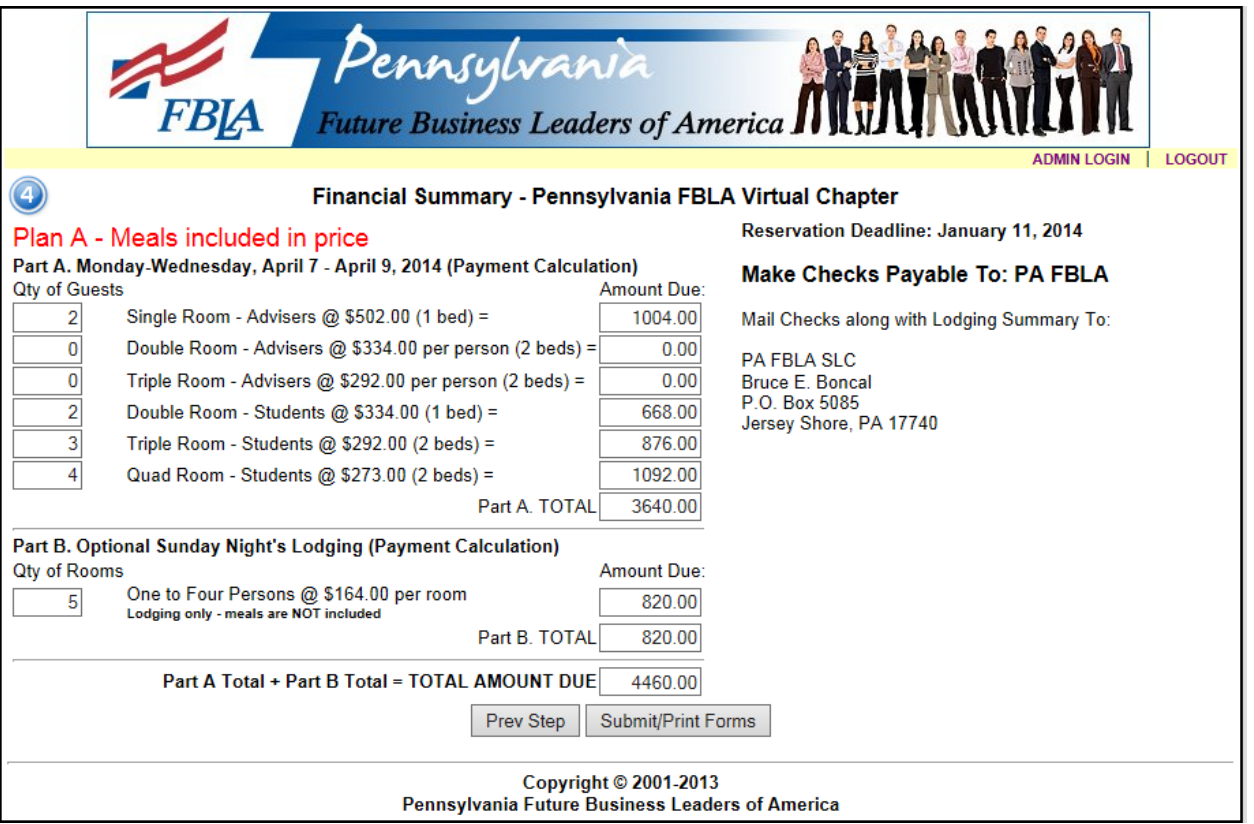

- 24. You may revise your lodging forms as many times as you wish.
- 25. You are able to remove occupants from rooms by clicking the X box to the left of a name.
- 26. For each time that you submit lodging, an historical list of lodging submissions is recorded for your chapter. We will always use the last submitted lodging forms to assign final lodging.
- **27. Chapters will be placed in lodging order based on the initial date and time stamp of their first lodging submission. Revising, deleting, or adding attendees will not affect a chapter's sequence of lodging once the initial form is submitted.**
- 28. Lodging reservations will not be accepted until your region's RLC is complete.
- **29. When final lodging assignments are made, chapters that have not paid by the deadline will have lodging reservations pulled and placed at the end of the line.**
- **30. When you click the "submit/print" forms button, a PDF of your completed forms will appear for you to print. THIS IS YOUR INVOICE!**

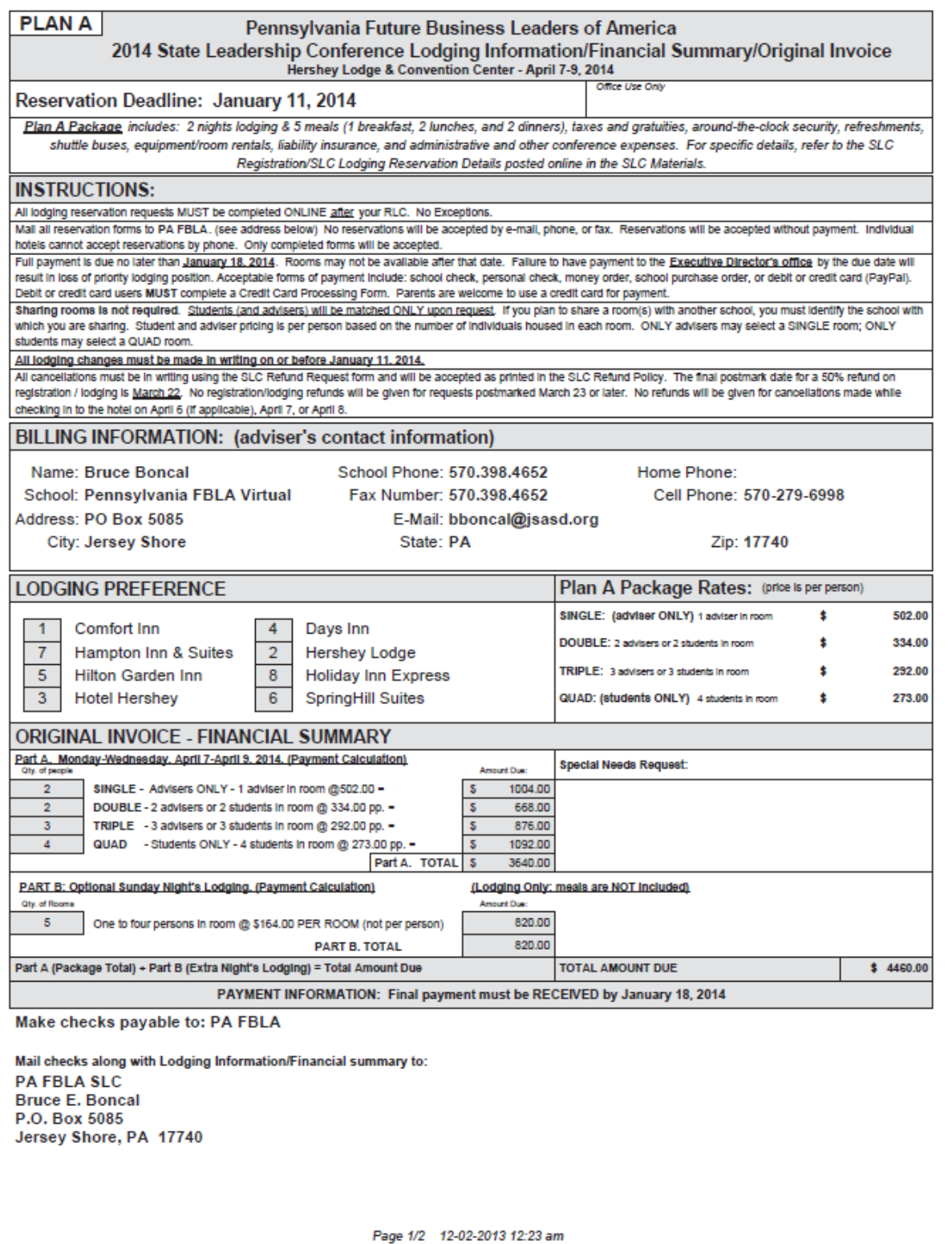

# Pennsylvania Future Business Leaders of America 2014 State Leadership Conference Lodging Information/Financial Summary/Original Invoice<br>Hershey Lodge & Convention Center - April 7-9, 2014

### **ROOMING LIST**

### School Name: Pennsylvania FB

#### **Sharing With:**

Mail both forms (cover and rooming list) to: PA FBLA SLC Reservations Bruce E. Boncal, Executive Director P.O. Box 5085, Jersey Shore, PA 17740 E-mail: bboncal@pafbla.us

Lodging questions MUST be directed to: Janet F. Skiles PA FBLA Conference Coordinator 412-576-2826 (cell), 772-492-8873 (fax) E-mail: jskiles@pafbla.us

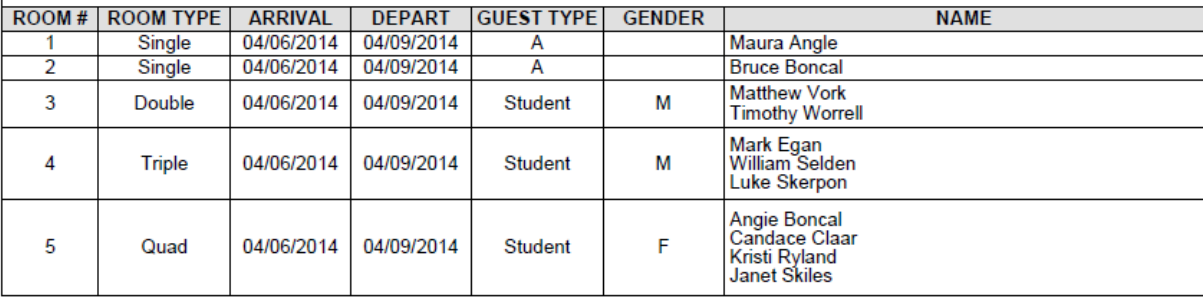